# **McAfee for Faculty and Staff Home Use**

# **Download McAfee AntiScan**

In your Browser address box type [https://downloads.pvamu.edu](https://downloads.pvamu.edu/)

- 1. Login with your PVAMU email **User Name** and **Password**
- 2. Click **OK**

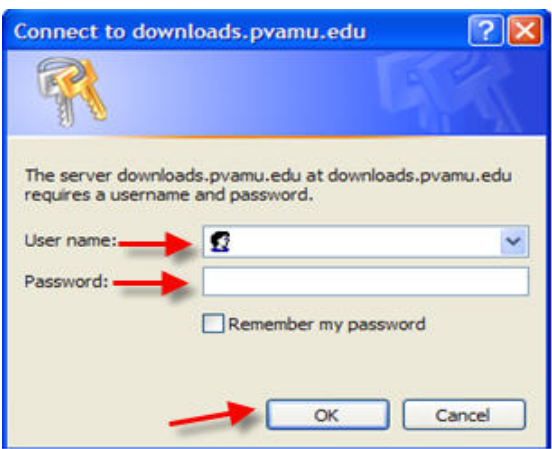

3. Click on **Virus Tools**

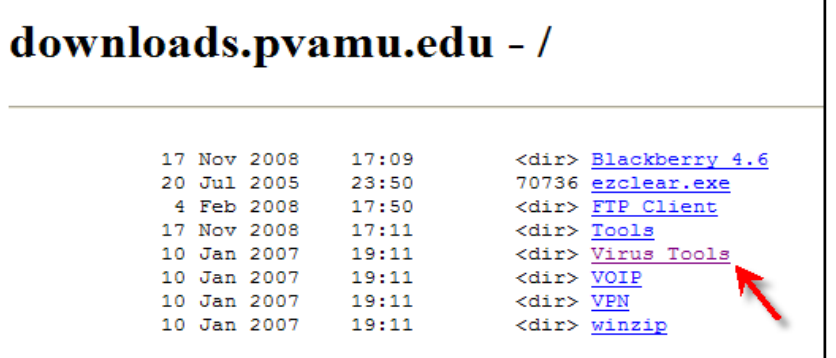

4. Click on **Home\_Use**

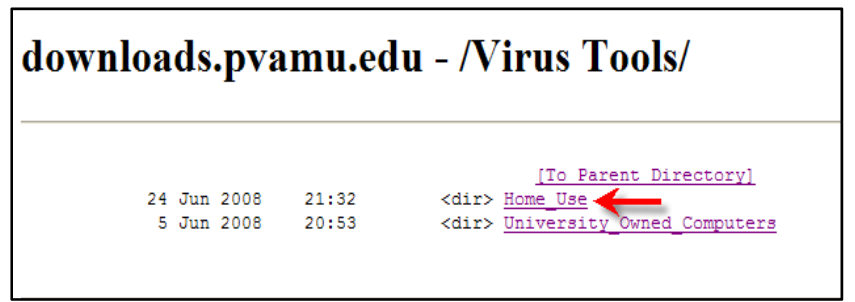

5. Click on **Faculty and Staff**

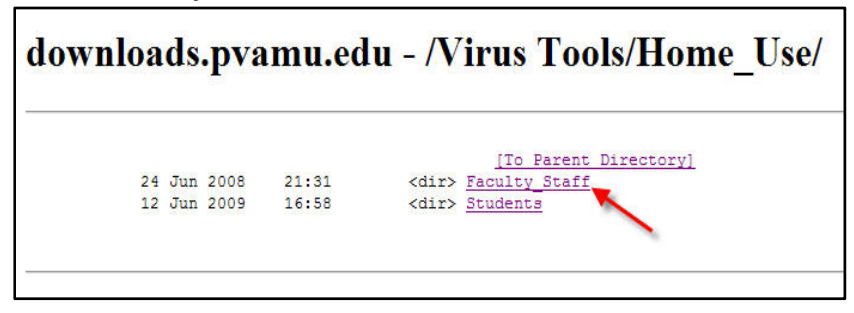

6. Select **macafeehomeuse.exe**

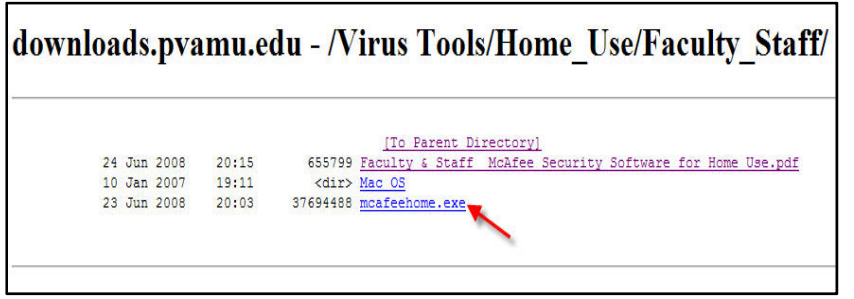

#### 7. Click **Run**

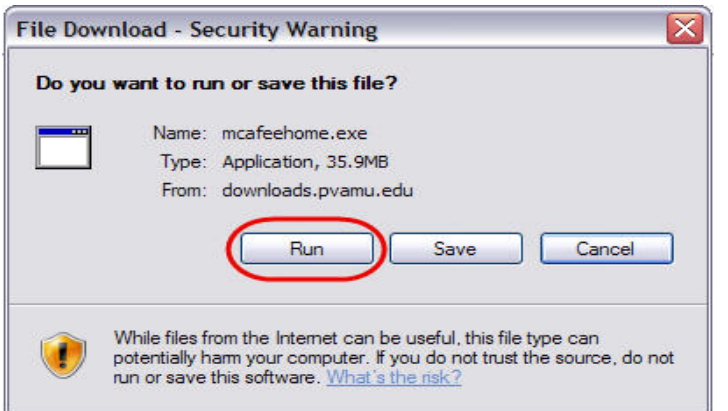

#### 8. Click **Run**

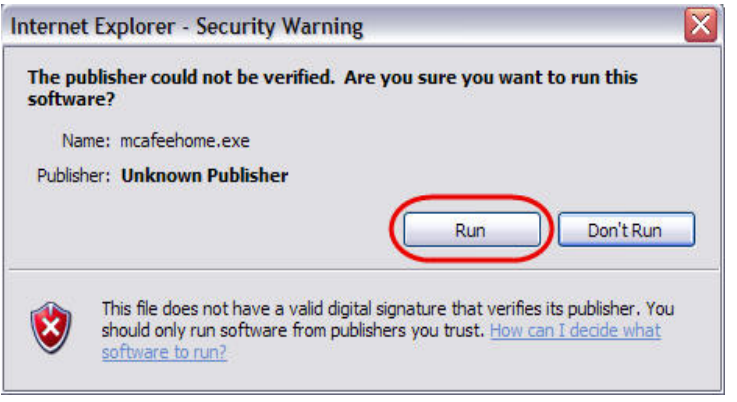

#### 9. Click **Next**

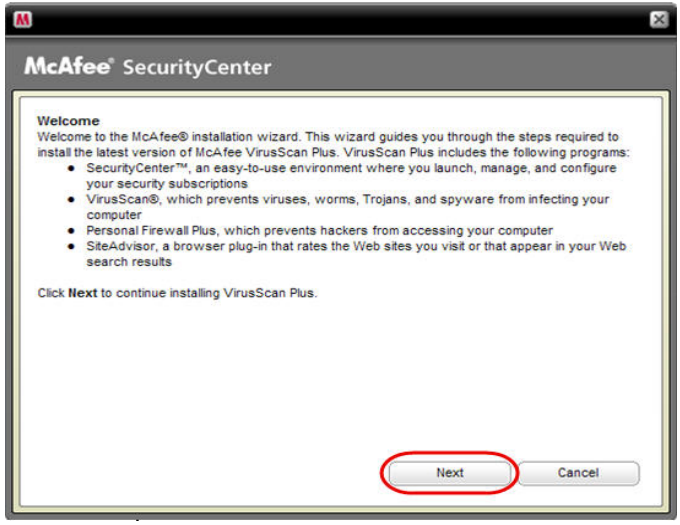

#### 10. Click **Accept**

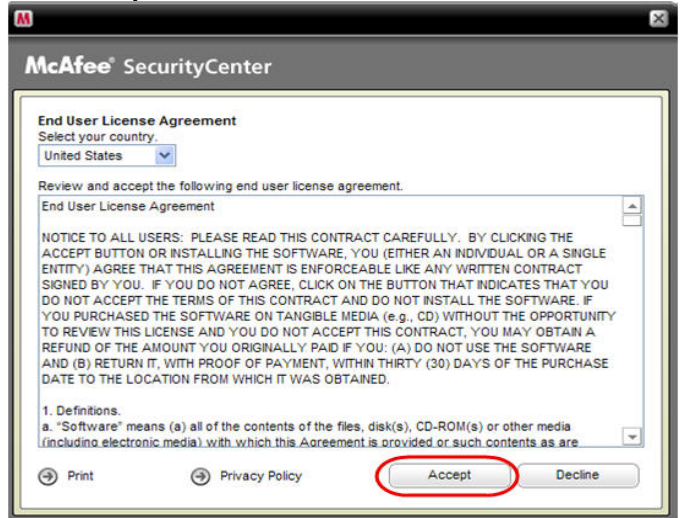

11. Select **Complete** 

#### 12. Click **Next**

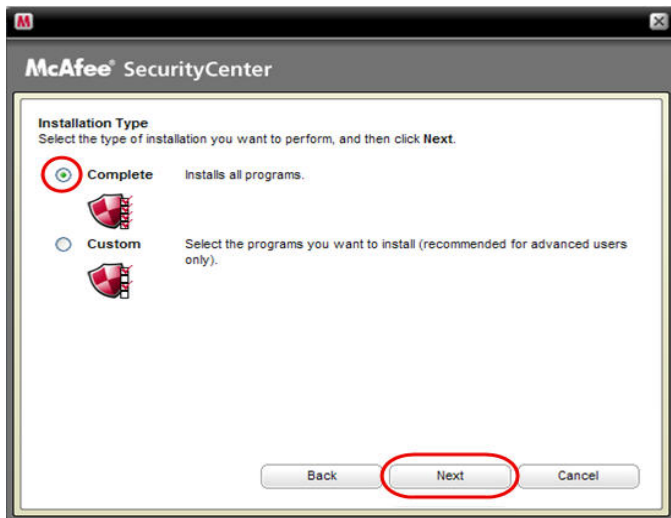

If you already have an anti-virus program loaded on your computer it will detect it and tell you to remove it before proceeding. After you have removed the incompatible software from your computer,

13. Click **Retry** to continue installing the McAfee programs

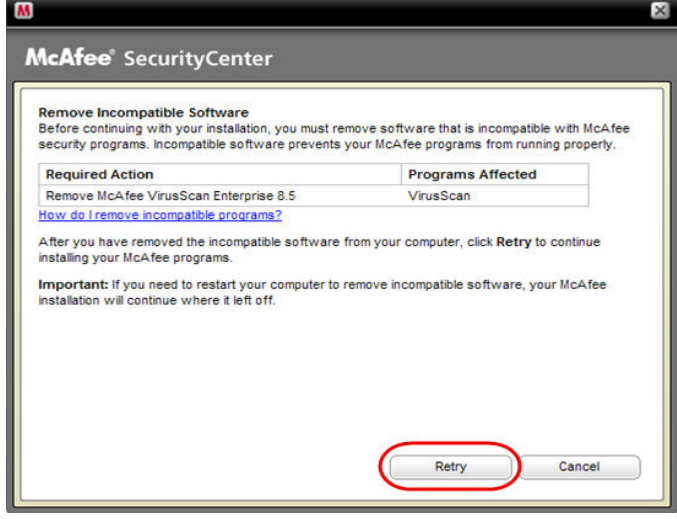

14. **Select your options** 

#### 15. Click **Next**

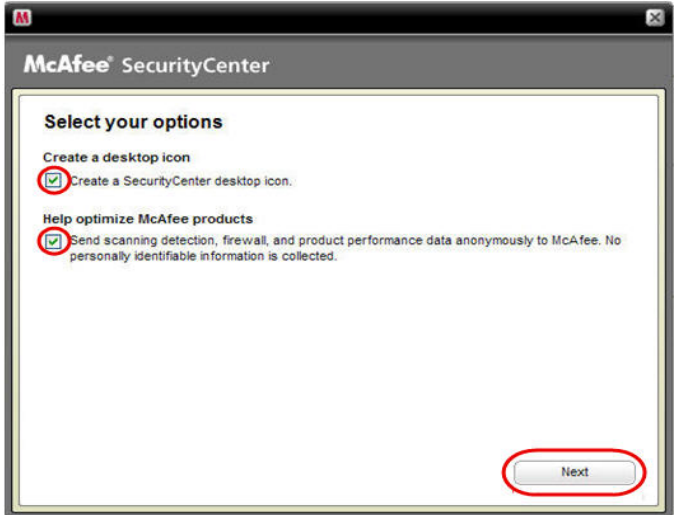

#### 16. Click **Next**

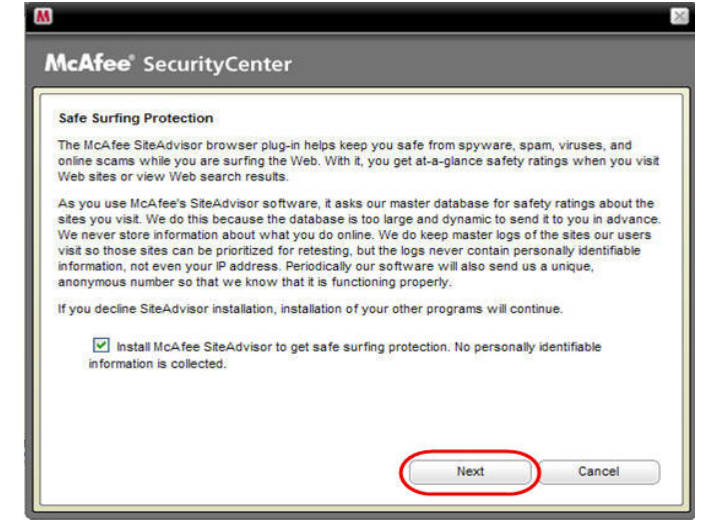

#### 17. Installation verification

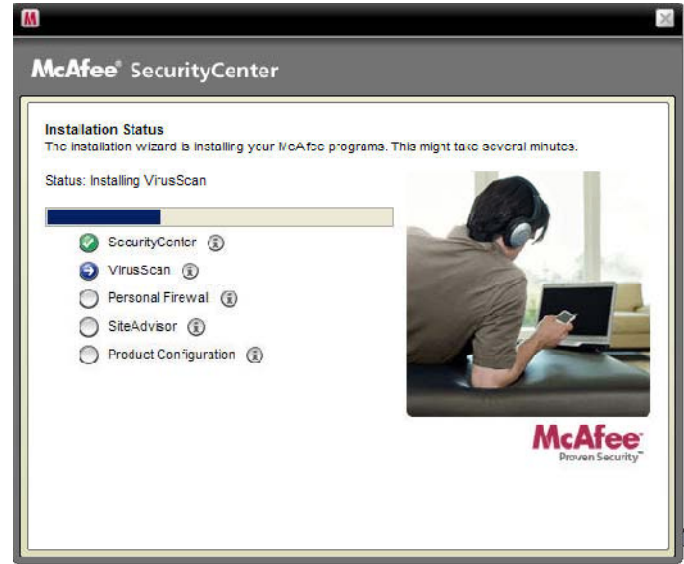

## 18. Click **Finish**

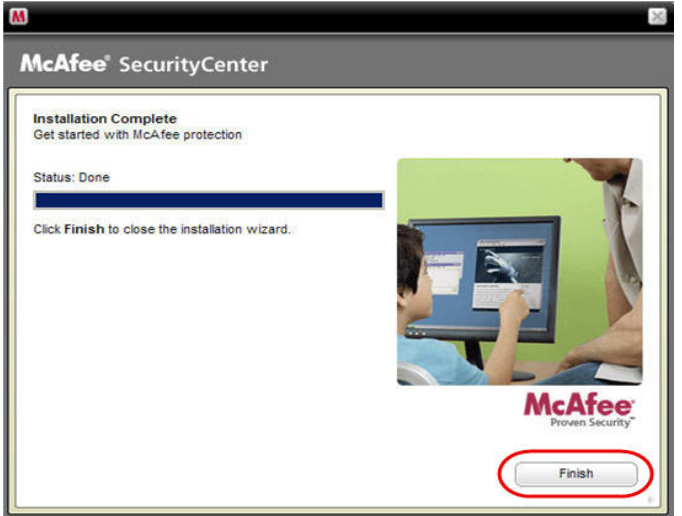

**Note:** If you do not register your McAfee programs, you will not receive automatic updates.

#### 19. Click **Next**

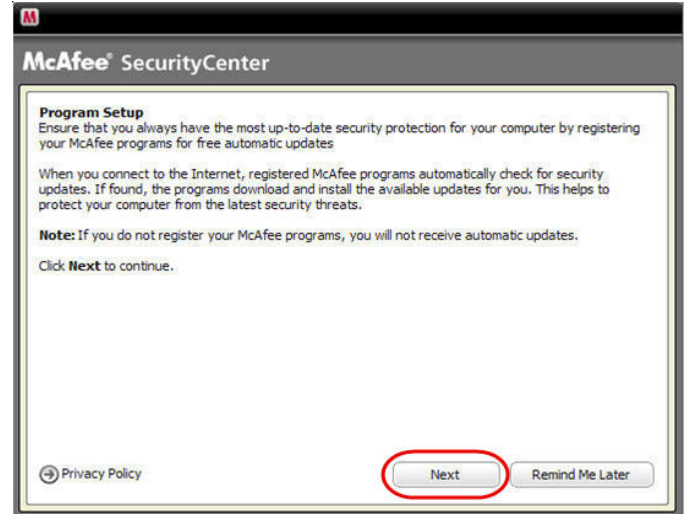

#### 20. Fill in the form

### 21. Click **Next**

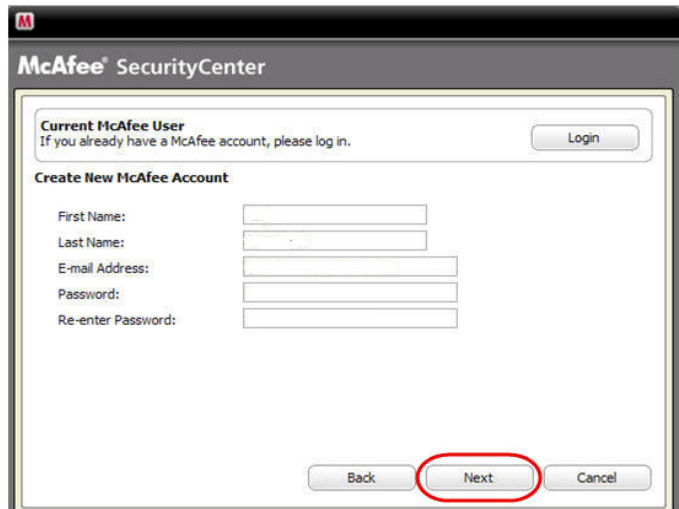

# 22. Click **Close**

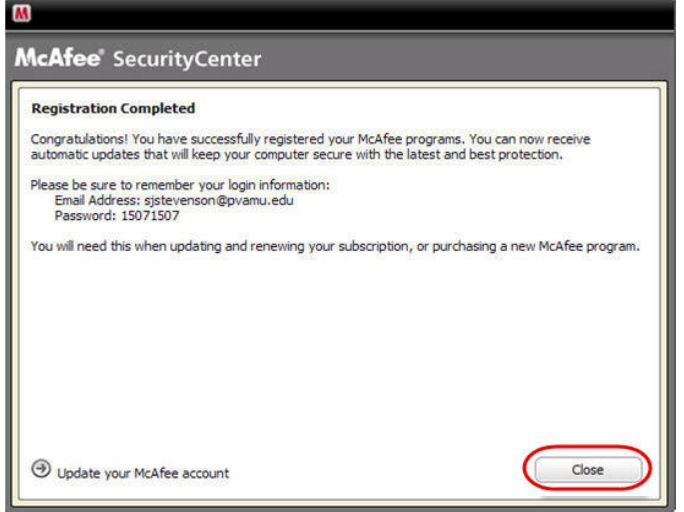